# **OneDrive-työpöytäsovelluksen käyttö (Windows)**

- [Käyttöönotto](#page-0-0)
- $\bullet$ [OneDriven käyttö](#page-1-0)
	- <sup>o</sup> [Tallentaminen](#page-1-1)
		- o [Tiedoston tila](#page-1-2)
	- [OneDrive-kansion sijainnin vaihtaminen](#page-2-0)
- [Miten toimin ongelmatilanteessa?](#page-3-0)

# <span id="page-0-0"></span>Käyttöönotto

1. Paina tietokoneesi **Start-valikko** auki ja etsi O-kirjaimen alapuolelta **OneDrive**.

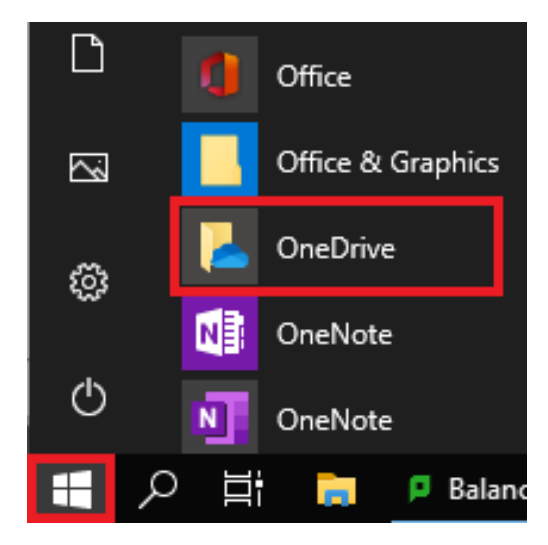

- 2. Kirjaudu **Microsoft-tilillesi** muodossa **[tunnus@metropolia.fi](mailto:tunnus@metropolia.fi)**.
- 3. Jos haluat vaihtaa OneDrive-kansiosi sijainnin, valitse **Change location**. Jos olet tyytyväinen kansion sijaintiin, valitse **Next**.

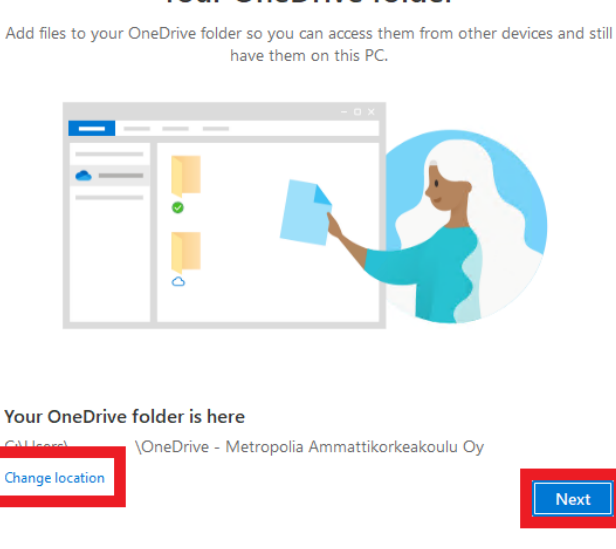

**Your OneDrive folder** 

- 4. Käy läpi seuraavaksi aukeavat info-ikkunat.
- 5. Voit halutessasi saada latauslinkin OneDriven puhelinversioon klikkaamalla **Get the mobile app**. Tässä ohjeessa kuitenkin valitsemme **Later**.
- 6. Paina **Open my OneDrive folder** avataksesi OneDrive-kansiosi. Sovelluksen käyttöönotto on on nyt valmis.

## <span id="page-1-0"></span>OneDriven käyttö

### <span id="page-1-1"></span>**Tallentaminen**

Saat OneDrive-kansiosi auki painamalla tietokoneesi oikeassa alanurkassa olevaa **OneDrive-kuvaketta** ja valitse **Open folder**. Voit myös etsiä sen tietokoneesi resurssienhallinnasta.

Voit avata OneDriven myös selaimesta. **Paina** tietokoneesi oikeassa alanurkassa olevaa **OneDrive-kuvaketta** ja valitse **View online**. Kirjaudu tarvittaessa Microsoft-tilillesi sisään muodossa **tunnus@metropolia.fi**.

OneDrive-kansio toimii kuten tavallinen kansio. Saat luotua sinne uusia tiedostoja seuraavilla keinoilla:

- **Tallenna tiedosto suoraan sovelluksesta** kansioon,
- **Raahaa** tiedosto toisesta kansiosta tai
- **Luo tiedosto** suoraan kansioon.

Tiedosto latautuu automaattisesti pilveen, kun tallennat sen OneDrive-kansioon. Tämän vuoksi kaikki tallentamasi tiedostot tulevat näkyviin jokaisella laitteellasi, joilla olet OneDriveen kirjautunut.

#### **Muista varmuuskopioida tiedostot myös muualle** ⋒

Säilytä tiedostojasi vähintään kahdessa paikassa yhtä aikaa. Suositeltavaa on tehdä myös säännöllisesti varmuuskopio kolmanteen paikkaan. Pilvipalvelut eivät ole suositeltavia ainoiksi tallennuspaikoiksi tärkeille tiedostoille. Ota myös yhteismuokattavista tiedostoista kopiot esim. Zlevyllesi.

Lisää tietoa Tietohallinnon tiedoitteessa Vältä romahdus - ota varmuuskopiot nyt!

### **Tallennustila Metropoliassa**

Metropolian opiskelijat ja henkilökunnan jäsenet saavat palvelusta ilmaista tallennustilaa **yhden teratavun** verran (1TB). Tiedostoja voi jakaa eri laitteiden ja henkilöiden kesken.

#### <span id="page-1-2"></span>**Tiedoston tila**

⋒

⊚

Tiedostosi tilan näet suoraan sen vierestä:

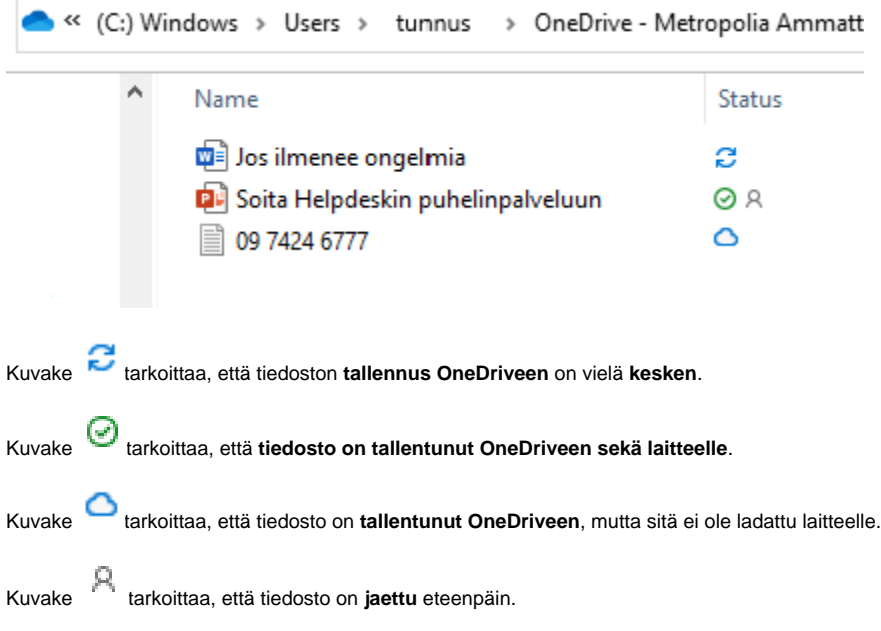

### **Ei internet-yhteyttä tai tilan vapauttaminen tietokoneelta**

Jos haluat joidenkin tiedostojen pysyvän tietokoneellasi silloinkin, kun internetyhteyttä ei ole saatavilla, paina **hiiren oikeaa näppäintä** tiedoston päällä ja valitse **Always keep on this device**.

Jos haluat vapauttaa tietokoneeltasi tilaa, paina **hiiren oikeaa näppäintä** ja valitse **Free up space**, jolloin kaikki valitsemasi tiedostot siirtyvät ainoastaan pilveen. Tiedostoihin pääsee tällöin käsiksi vain silloin, kun tietokoneesi on yhdistetty internettiin.

### <span id="page-2-0"></span>**OneDrive-kansion sijainnin vaihtaminen**

1. **Paina** tietokoneesi oikeassa alanurkassa olevaa **OneDrive-kuvaketta** ja valitse **Help & Settings**. 2. Valitse **Settings**.

Open your OneDrive - Metropolia Ammattikorkeakoulu Oy folder

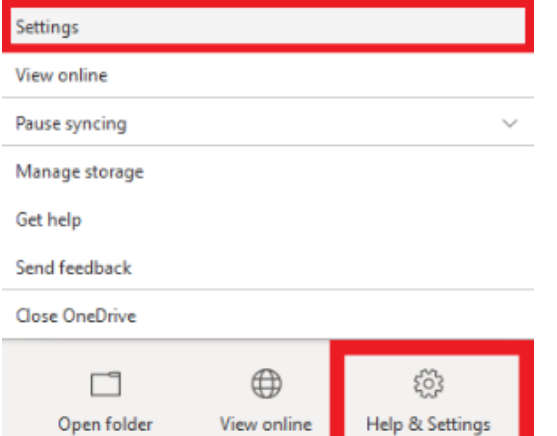

#### 3. Valitse **Account** ja **Unlink this PC**.

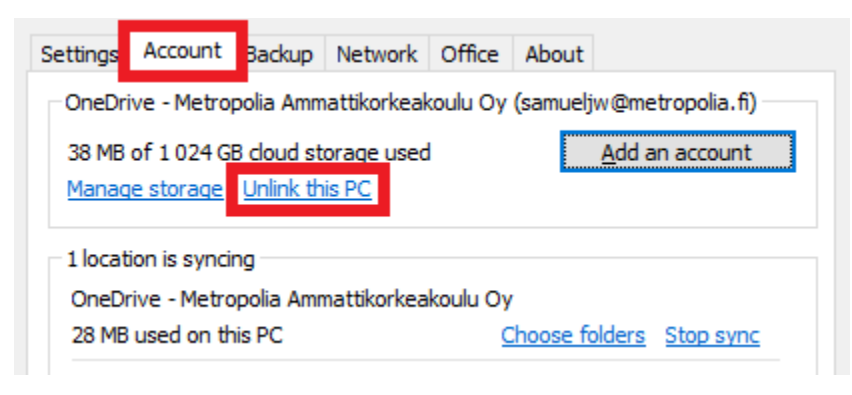

4. Valitse **Unlink account**.

5. Tee uudestaan sovelluksen **[käyttöönotto](https://wiki.metropolia.fi/pages/viewpage.action?pageId=203964123#OneDrive-ty%C3%B6p%C3%B6yt%C3%A4sovelluksenk%C3%A4ytt%C3%B6(Windows)-K%C3%A4ytt%C3%B6%C3%B6notto)**.

Kun eteesi tulee seuraava ikkuna:

#### Microsoft OneDrive

 $\times$ 

### **Your OneDrive folder**

Add files to your OneDrive folder so you can access them from other devices and still have them on this PC.

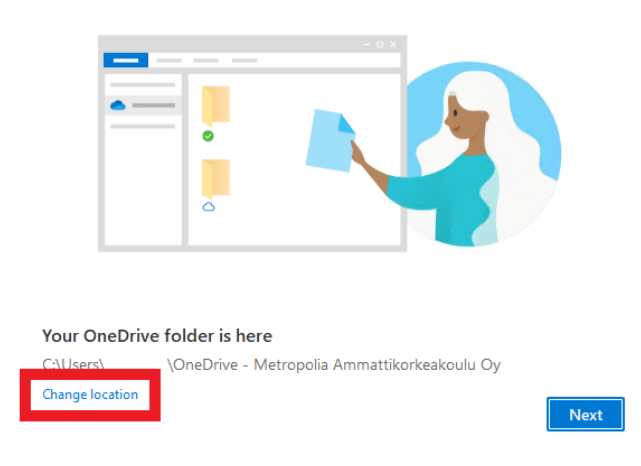

6. Valitse **Change location** ja valitse haluamasi sijainti OneDrive-kansiolle.

## <span id="page-3-0"></span>Miten toimin ongelmatilanteessa?

- 1. Käynnistä uudelleen tietokoneesi ja laite, jossa vika ilmenee. Kokeile toimintoa vielä kerran.
- 2. Jos yrittämäsi toiminto tapahtuu nettiselaimessa, yritä toimintoa uudestaan incognito- eli private-ikkunassa ja toisessa selainohjelmassa.
- 3. Yritä etsiä ratkaisu tietohallinnon sivustosta käyttämällä seuraavia tiedonhakutapoja:
	- a. sivuston vasemmanpuoleinen navigointivalikko
	- b. wikin oma hakukone (oikea ylänurkka)
	- c. yleinen hakukone, kuten [Google Search](https://www.google.com)
	- d. [aakkosellinen avainsanaluettelo](https://wiki.metropolia.fi/display/tietohallinto/Hakemisto)
	- e. [UKK Usein kysytyt kysymykset](https://wiki.metropolia.fi/pages/viewpage.action?pageId=257364264)

Jos ongelma ei selvinnyt, ota yhteyttä helpdeskiin [hyvän käytännön mukaisesti.](https://wiki.metropolia.fi/pages/viewpage.action?pageId=257364280) Liitä kirjalliseen yhteydenottoon aina **[koko ruudun kuvakaappaus](https://wiki.metropolia.fi/pages/viewpage.action?pageId=257364502)** ongelm atilanteesta.

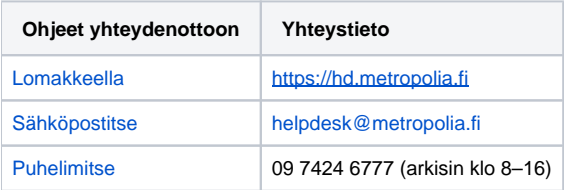

[How to use OneDrive desktop app? \(Windows\)](https://wiki.metropolia.fi/pages/viewpage.action?pageId=208372526)